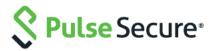

# Pulse Policy Secure

Profiler

Deployment Guide

Pulse Secure, LLC 2700 Zanker Road, Suite 200 San Jose, CA 95134 www.pulsesecure.net

Pulse Secure and the Pulse Secure logo are trademarks of Pulse Secure, LLC in the United States. All other trademarks, service marks, registered trademarks, or registered service marks are the property of their respective owners.

Pulse Secure, LLC assumes no responsibility for any inaccuracies in this document. Pulse Secure, LLC reserves the right to change, modify, transfer, or otherwise revise this publication without notice.

Pulse Policy Secure Profiler Deployment Guide

The information in this document is current as of the date on the title page.

#### END USER LICENSE AGREEMENT

The Pulse Secure product that is the subject of this technical documentation consists of (or is intended for use with) Pulse Secure software. Use of such software is subject to the terms and conditions of the End User License Agreement ("EULA") posted at www.pulsesecure.net. By downloading, installing or using such software, you agree to the terms and conditions of that EULA."

## Document Revision History

| Feature                                                 | Add/Update/Remove | Document Published<br>Date/<br>Document Version | Effective<br>Release | Notes                                                                         |
|---------------------------------------------------------|-------------------|-------------------------------------------------|----------------------|-------------------------------------------------------------------------------|
| Profiler Groups<br>Chart in<br>dashboard                | Updated           | July 2019/1.3                                   | 9.1R2                | Updated the dashboard to<br>reflect Profiler Groups<br>chart                  |
| Appendix: Ports<br>used for Profiling                   | Added             | July 2019/1.3                                   | 9.1R2                | Added new section to list<br>the profiler ports required<br>to be available   |
| Configuring the<br>Profiler<br>Authentication<br>Server | Updated           | April 2019/1.2                                  | 9.1R1                | Updated the procedure to include updated steps and screens                    |
| PPS/PCS<br>Configuration<br>(Remote Profiler)           | Updated           | March 2019/1.1                                  | 9.0R3                | Updated the note to clarify the clustering support                            |
| Configuring<br>Juniper Switches                         | Updated           | December 2018/1.0                               | 9.0R3                | Updated DHCP forwarding commands for Juniper Switch OS version 15.x and above |
| SMTP Test                                               | Updated           | December 2018/1.0                               | 9.0R3                | SMTP Test to<br>troubleshooting screen<br>shot updated                        |
| Detecting Spoof                                         | Updated.          | December 2018/1.0                               | 9.0R3                | Updated note for spoof suspected devices                                      |
| Configuring<br>Profile Groups                           | Added             | December 2018/1.0                               | 9.0R3                | Added a section that the devices can be grouped based on group name           |

## Contents

| Document Revision History                                 | 2  |
|-----------------------------------------------------------|----|
| Introduction                                              | 5  |
| Glossary                                                  | 6  |
| Download and Install Profiler License                     | 7  |
| Switch Configuration                                      | 8  |
| Forwarding DHCP Requests to PPS                           | 8  |
| Switch Configuration for CDP/LLDP                         | 8  |
| Switch Configuration for SNMP Traps                       | 8  |
| Configuring the Profiler to Work with RSPAN Configuration | 8  |
| Wireless LAN Controller (WLC) Configuration               | 9  |
| Forwarding HTTP User Agent to PPS                         | 9  |
| PPS Configuration (Local Profiler)                        | 10 |
| Configuring SNMP Devices                                  | 10 |
| Configuring the Profiler Authentication Server            | 11 |
| View Discovered Devices                                   | 15 |
| Configuring Profile Groups                                | 17 |
| Configuring Role-Mapping Rules for Profiled Devices       | 18 |
| PPS/PCS Configuration (Remote Profiler)                   | 20 |
| Allowing Access to the Profiler                           | 20 |
| Configuring Remote Profiler Authentication Server         | 21 |
| Configuring Role-Mapping Rules for Profiled Devices       | 22 |
| Additional Information                                    | 23 |
| Device Discovery Report                                   | 23 |
| Device Sponsoring                                         | 24 |
| Export/Import                                             | 25 |
| Detecting Spoof                                           | 26 |
| Troubleshooting                                           | 27 |
| DHCP Test Example                                         | 28 |
| Switch Diagnostics Example                                | 28 |
| NMAP Scan Test Example                                    | 29 |
| Trap Test Example                                         | 29 |
| SMTP Test                                                 | 30 |
| Profiler Logs                                             | 31 |
| Appendix: Configuring Cisco Switches                      | 33 |
| Configure DHCP Forwarding                                 | 33 |
| Configure CDP/LLDP                                        | 33 |
| Configure SNMP Traps                                      | 33 |

| Configure RSPAN                              | 34 |
|----------------------------------------------|----|
| Forward HTTP User Agent Data                 | 35 |
| Appendix: Configuring Juniper Switches       | 37 |
| Configure DHCP Forwarding                    | 37 |
| Configure LLDP                               | 37 |
| Configure SNMP Traps                         | 37 |
| Configure RSPAN                              | 38 |
| Appendix: Configuring HP (Procurve) Switches | 39 |
| Configure DHCP Forwarding                    | 39 |
| Configure LLDP                               |    |
| Configure SNMP Traps                         |    |
| Configure RSPAN                              | 39 |
| Appendix: Ports Used for Profiling           | 40 |

## Introduction

The Profiler dynamically identifies and classifies both managed and unmanaged endpoint devices, enabling control of access to networks and resources based on the type of the device.

Pulse Policy Secure (PPS), an industry recognized network access control (NAC) solution, authenticates users, ensures that endpoints meet security policies, and then dynamically provisions access through an enforcement point (such as a firewall or switch) based on the resulting user session information - including user identity, device type, IP address, and role.

Pulse Policy Secure integrates with the Profiler to provide visibility and control of endpoint devices. This document focuses on how to deploy the Profiler in a network with an existing Policy Secure deployment already configured with the basic elements required to provide network access, including authentication servers, sign-in policies, roles, realms, and SNMP-based enforcement or RADIUS attributes policies for enforcement based on 802.1X / MAC authentication. Please refer to the *PPS Administration Guide* for details.

A high-level overview of the configuration steps needed to set up and run the Profiler is shown below. Click each step to directly jump to the related instructions.

Figure 1: Profiler Deployment Process

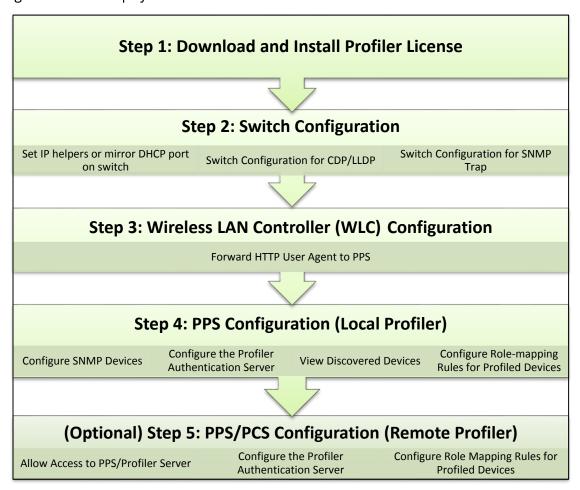

## Glossary

| Term             | Description                                                                                                    |
|------------------|----------------------------------------------------------------------------------------------------|
| CDP              | Cisco Discovery Protocol is a device discovery protocol that runs over Layer 2 (Data link). It allows network management applications to automatically discover and learn about other Cisco devices connected to the network.                                            |
| Concurrent Users | Total number of users connected to Pulse Connect Secure or Pulse Policy Secure simultaneously.                                                                                                    |
| LLDP             | Link Layer Discovery Protocol is a neighbor discovery protocol that is used for network devices to advertise information about themselves to other devices on the network                                                                                                |
| Managed Devices  | Managed devices can be detected by the MDM or a Pulse Client session is established on the device.                                                                                                    |
| MDM              | Mobile device management (MDM) manages the mobile devices, such as smartphones, tablet computers, laptops and desktop computers. MDM is usually implemented with the use of a third-party product that has management features for particular vendors of mobile devices. |
| Profile          | A profile is the combination of the MAC OUI, Category and OS for a device.                                                                                                    |
| Profile Change   | A profile change occurs when a device changes its OS or category.                                                                                                    |
| WMI              | Windows Management Instrumentation                                                                                                    |

## Download and Install Profiler License

From Profiler v1.3 onwards, new license SKUs are available for customers on Pulse Secure license portal, for example, PS-PROFILER-LG SKU. The Profiler SKUs are device count based licenses. For more information, see <a href="Profiler License"><u>Profiler License</u></a>.

To obtain and install the Profiler license:

- 1. Select System > Configuration > Licensing > Download Licenses.
- 2. Under **On demand license downloads**, enter the authentication code in the text box.
- 3. Click on Download and Install.

Figure 2: Download and Install License

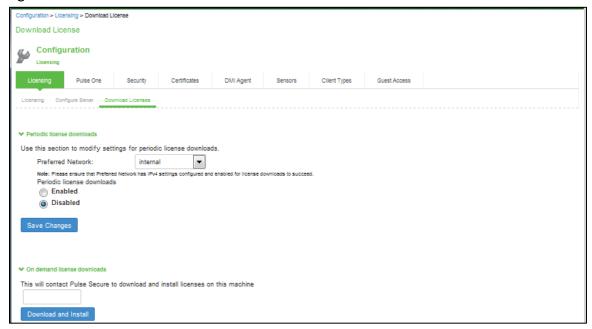

4. Select the **Licensing** tab to view a list of licenses installed.

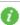

**Note:** The licensing server does not allow leasing of the Profiler licenses.

## Switch Configuration

The profiler interacts with switches from various vendors. The switch configuration varies for each switch type.

See the following sections for general switch configuration procedures for widely used switches.

- Appendix: Configuring Cisco Switches
- Appendix: Configuring Juniper Switches
- Appendix: Configuring HP Switches

### Forwarding DHCP Requests to PPS

To enable DHCP fingerprinting for endpoint classification, one or more edge devices (switches or wireless access points / wireless LAN controllers) need to be configured to forward all DHCP packets for each VLAN to the internal interface of the PPS appliance. This enables the on-box Profiler to profile endpoints by parsing the DHCP packets arriving at the PPS appliance.

In some environments, it might be easier to forward DHCP traffic to the Profiler using the SPAN/RSPAN configuration.

### Switch Configuration for CDP/LLDP

Profiler can also use CDP/LLDP broadcast messages to profile a device more accurately. CDP/LLDP must be enabled at the switches for this to take place

### Switch Configuration for SNMP Traps

The Profiler uses the Link Up/Down and MAC notification traps to:

- Profile the device
- Detect if the device is connected to the network

### Configuring the Profiler to Work with RSPAN Configuration

Switched Port Analyzer (SPAN) allows you to send a copy of traffic passing through ports to another port on the switch. SPAN is important to mirror the traffic received or transmitted (or both) on one or more source ports to a destination port for analysis, such as to the Profiler. When Profiler receives the traffic, it filters out the DHCP packets and uses them for profiling devices. While SPAN mirrors ports in the same switch, RSPAN (Remote SPAN) mirrors ports on one switch to a port on different switch.

Figure 3: RSPAN Sample Configuration

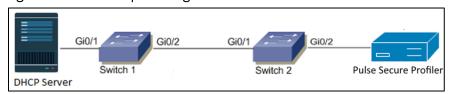

The incoming traffic passing through port Gi0/1 on Switch 1 will be mirrored to port Gi0/2 on Switch 2 and captured by the Profiler on PPS connected to port Gi0/2.

## Wireless LAN Controller (WLC) Configuration

## Forwarding HTTP User Agent to PPS

The Profiler can also profile devices using HTTP User Agent data. This is especially helpful for classifying mobile devices since the HTTP User Agent received from such devices contains granular information about the operating systems / OS versions running on the devices.

## PPS Configuration (Local Profiler)

The following sections describe the steps to configure the Local Profiler.

## Configuring SNMP Devices

While DHCP fingerprinting is useful for endpoints with a DHCP-assigned IP address, it cannot detect devices that have been assigned static IP addresses. The Profiler can detect statically addressed endpoints by fetching the ARP/CAM table from switches using SNMP. Endpoints detected through SNMP may be profiled using Nmap.

Steps to configure SNMP polling of switches are shown below.

- 1. Select Endpoint Policy > Network Access > SNMP Device > Configuration > New SNMP Device and add one or more switches.
  - If you wish to use the switch from HP or Cisco for profiling endpoints only, do not select the **SNMP Enforcement** check box. Leave it checked if you wish to also use the switch to enforce policy.

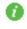

**Note:** If you wish to use SNMP enforcement, configure Location Group to add an SNMP device. For Location Group configuration instructions, refer PPS Administration Guide.

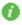

**Note:** Standard Switch in the Vendor list allows the Profiler administrator to add any switch that is not listed under the **Switch Vendors** drop down list. This will provide visibility into the devices connected to the switch, but SNMP enforcement cannot be carried out on that switch.

Figure 4: Configuring New SNMP Device

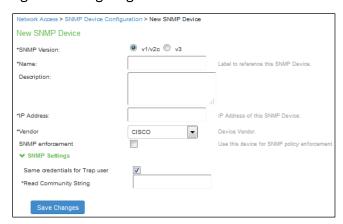

2. Save the changes. The SNMP Device Configuration table is updated as shown in Figure 5.

Figure 5: SNMP Device Configuration Table

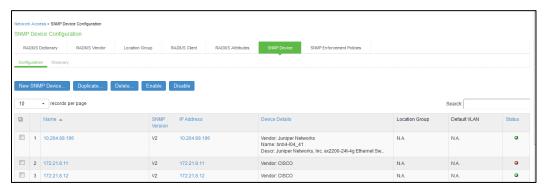

You can also discover an SNMP device and add to SNMP Device Configuration table from the Discovery tab. See the PPS Policy Enforcement Using SNMP Deployment Guide for additional SNMP switch configuration details.

## Configuring the Profiler Authentication Server

Ensure the following tasks are performed before proceeding with the Profiler Authentication server configuration.

- If you wish to use DHCP fingerprinting, you have configured the switch(s) to forward DHCP packets to the PPS as described in the previous section.
- If you wish to use SNMP-based profiling, you have configured one or more switches in the SNMP Device Configuration page of the PPS Administrator UI as described in the previous section.
- You have downloaded the latest device fingerprints package from the support portal.

To create a new Local Profiler Authentication Server:

To create a new Local Profiler Authentication Server:

- 1. Select Authentication > Auth. Servers.
- 2. Select **Local Profiler** from the server type drop-down list and click **New Server**.

Figure 6: Creating a Local Profiler Authentication Server

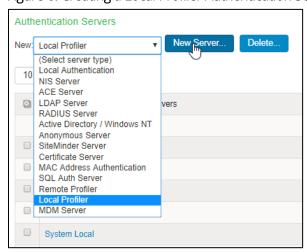

3. Enter a name for the Authentication server.

Figure 7: Naming a Local Profiler Authentication Server

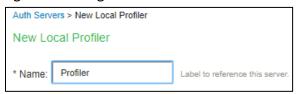

4. Click **Browse** and upload the device fingerprints package.

Figure 8: Uploading Device Fingerprints Package

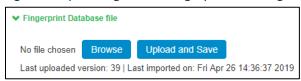

- 5. (Optional) The SNMP/SSH scan for Network Infrastructure Devices would trigger and look for connected endpoints after a predefined Poll interval.
- Set SNMP Poll interval, if any Network Infrastructure Devices are configured. By default, the poll interval is set as 60 minutes.
- Select the DHCP forward mode. RSPAN for external ports and DHCP Helper for internal ports.
- Select the interval to purge older devices from the database periodically. By default, the interval is set to Never.

Figure 9: General Settings

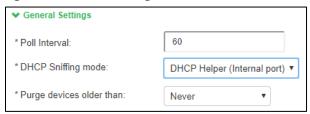

6. (Optional) Select device categories which trigger e-mail(s) to the administrator for approval. Also create a role-mapping rule based on **status** attribute to assign the device to the respective role before and after approval. For more information see, <u>Device Sponsoring</u>.

Select **Use emails from General Settings** to send e-mails to address specified in General Settings or select **Custom** and enter the e-mail addresses separated by semicolon.

Enter the Profiler hostname or IP address to fill the URL. This link in the e-mail notification allows to quickly to access the Device Discovery Report and take appropriate action for devices that require approval.

Figure 10: Device Sponsoring

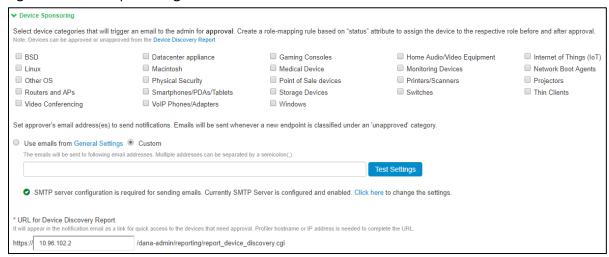

7. (Optional) Upon device discovery, using DHCP, SNMP or other mechanisms, granular profiling is performed on devices using various active collectors. Add one or more subnets which are included or excluded for collectors like SSH, WMI, SNMP (HOST), and NMAP. Maximum 100 subnets configuration are supported.

On-Demand Scan can be triggered anytime on the subnets for selected collectors.

Figure 11: Adding One or More Subnets

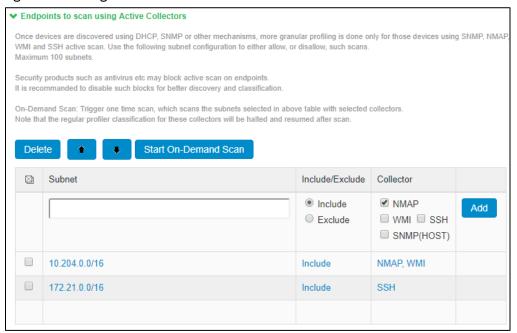

8. (Optional) In the SNMP (HOST) Profiling section, enter the possible names for the community list for the endpoints monitored through SNMP.

Figure 12: Community List

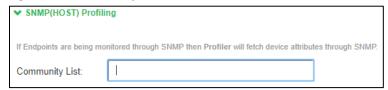

 (Optional) In the WMI profiling section, select Configure WMI credentials and specify the domain administrator or user with administrator credentials to fetch accurate endpoint information from remote desktops running Microsoft Windows. Select Use Active Directory server credentials to use existing Active Directory server credentials.

Select **Allow deep scan** to control the level of information to fetch from the Endpoint remotely through WMI. This option is required if Agentless Host checker with Profiler policies are configured for endpoint posture assessment.

Figure 13: WMI Profiling

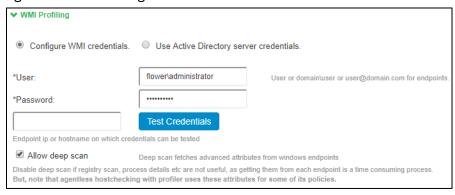

10. (Optional) In the SSH Profiling section, select the Authentication Method and enter credentials as applicable. Enter the Endpoint IP or hostname to test the credentials.

Figure 14: SSH Profiling

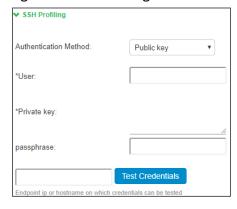

11. (Optional) Specify the existing MDM authentication server for accurate profiling of mobile devices which are registered through MDM providers.

Figure 15: MDM Server

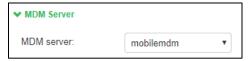

12. Click **Save Changes** to save the configuration settings.

Devices that are discovered are profiled and updated in the Device Discovery Table and an overall summary is shown in the <u>Device Profiles Dashboard</u>.

The devices can be grouped based on group name and rules using device attributes. For more information see, <u>Profiler Groups.</u>

### View Discovered Devices

### **Dashboard View**

Once the Profiler is configured by following the steps mentioned above, profiling starts in the background. Devices that are discovered are profiled and updated in the Device Discovery Table and an overall summary is shown in the Device Profiles Dashboard.

To view discovered devices through the Pulse Policy Secure dashboard:

- 1. Select System > Status > Activity > Device Profiles.
- 2. Set the desired timeframe. Choose 24 hours, 7 days or 30 days.
- 3. See the following charts:
  - Device Profile State
  - Manufacturer Types
  - Device Categories
  - Device Types
  - Managed vs Unmanaged
  - Active Sessions
  - Profile Groups

Figure 16: Dashboard View

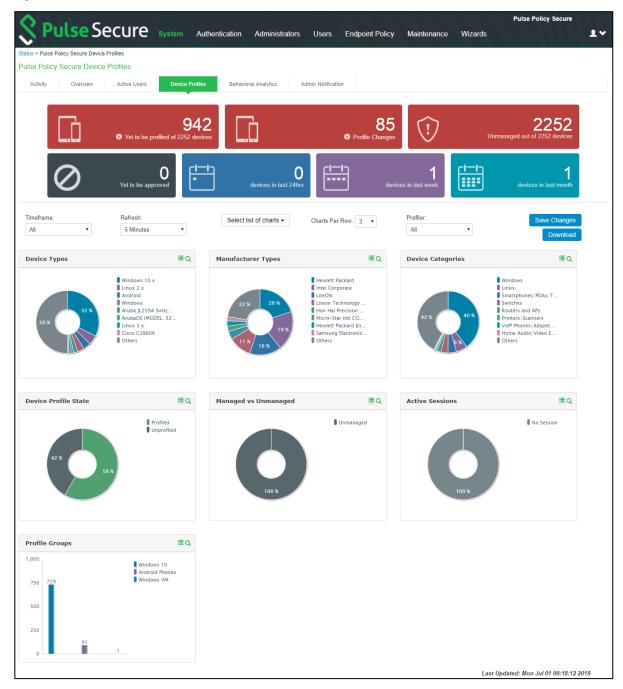

### **Device Discovery Report View**

The Device Discovery Report Table contains the list of devices that are discovered in the network.

This report allows to add, modify and delete the endpoints. For more information, see <u>Device Discovery</u> <u>Report</u>.

Select **System > Reports > Device Discovery** to bring up the table.

Pulse Policy Secure Pulse Secure System Authentication Administrators 1. Users **Endpoint Policy** Maintenance Wizards Reports Showing 1 to 10 of 1,510 entries ▼ records per page 0 Clear All Profile ■ + + MAC Address ≜ Hostname Profiler(s) | Groups Tue, 26 Mar Linux 3.x Local Profile 2019 Last 24hrs ①0:50:56:83:cd:be 10.96.77.173 Local Profiler Last Month VMware, Inc. Mar 2019 2019 Unprofiled Devices Tue, 26 → 00:50:56:83:6b:c0 10.96.77.174 VMware, Inc. Mar 2019 Local Profiler 2019 Profile Changed Devices Tue, 26 Tue, 26 de:c1:31:b9:3d:dc 10.204.58.34 Linux 3 x Linux Mar 2019 Local Profiler Active Sessions 2019 Tue. 26 On-premise Sessions £ 52:54:00:58:f6:16 10.209.116.212 Local Profile 2019 Manually Controlled Tue, 26 HUAWEI TECHNOLOGIES CO.,LTD Devices with Notes ₩ d8:c7:71:34:2f:fa 2019 Unmanaged Devices Managed Devices - Local Profiler 00:50:56:83:13:81 10.96.78.21 VMware, Inc. Mar 2019 2019 Unapproved Devices Tue, 26 OnePlus Tech Approved Devices C0:ee:fb:f3:5b:04 10.204.90.86 Mar 2019 Local Profiler 2019 Advanced Filters Tue, 26 a:ac:b4:b4:26:2b 10.204.58.28 Linux 3 x Linux Mar 2019 Local Profiler 2019 Tue. 26 00:50:56:83:61:03 10.96.77.172 VMware, Inc Local Profiler 2019 Previous 1 2 3 4 5 ... 151 Next Manufacture

Figure 17: Device Discovery Report Table

## **Configuring Profile Groups**

The devices can be grouped based on group name and rules for easy access and identification. Group names can be used in role mapping rules, resource policies, filtering etc.

- 1. Select the Profiler server under Authentication → Auth. Servers.
- 2. Select **Profile Groups** tab, select the **New Profile Group** and enter the Group Name and Rule.: The rules can be written with device attributes and suggested operators can be chosen from the list. As an optional step, emails also can be configured which results in notifications for any group related changes.

To create rules for all values including null, use the format: rule: category ="\*" or category ="".

3. Click Save.

Note: Updating the profile groups for existing devices may take time if a rule covers more devices. Navigating away from the page cancels the update for the existing devices. But, the group names are updated when the device receive updates during regular profiling.

## Configuring Role-Mapping Rules for Profiled Devices

After creating the Local Profiler Authorization Server, you can use device attributes from the Profiler in the role mapping rules for both MAC Authorization and 802.1X realms for policy enforcement.

To configure role-mapping rules:

- Select Endpoint Policy > MAC Address Realms (for MAC Authorization realms) or Users > User Realms (for 802.1X realms)
- 2. Select the realm name.
- 3. Select the Local Profiler Auth. Server as the Device Attributes Server as shown below.

Figure 18: Device Attributes

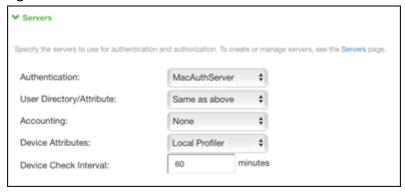

- 4. Click the Role Mapping tab.
- 5. Click New Rule.
- 6. Set Rule based on to "Device Attribute" and then click the Update button.

Figure 19: Rule based on attribute

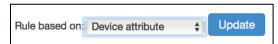

- Note: If a rule exists, then the Rule based on drop-down will not appear.
- 7. Enter a name for the rule (if creating a new one).
- 8. Create the new role mapping rule based on the new device attributes that are now available in the attributes drop-down field. When setting the attribute value, make sure the value you enter is an exact match for the value displayed in the Device Discovery Report table. Wildcards (\* and ?) can be used in the attribute value.

Figure 20: Creating New Role Mapping Rule

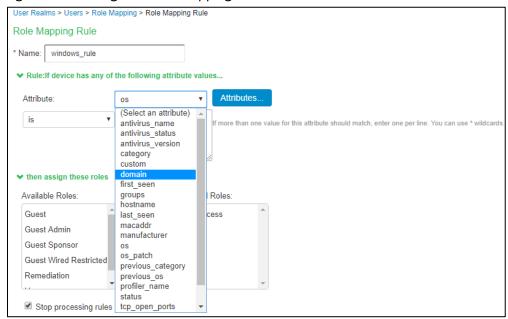

9. After assigning the roles, click **Save Changes**.

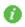

**Note:** Role mapping rules in the MAC authorization realm apply to both MAC-RADIUS enforcements in an 802.1X environment and SNMP-based enforcement.

## PPS/PCS Configuration (Remote Profiler)

### This configuration procedure is optional.

A Remote Profiler can be useful in the following cases:

- 1. You want to profile devices that are outside the enterprise network and connected via PCS.
- 2. You have an active/active cluster (or multiple un-clustered set) of PPS appliances.

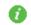

Note: The Profiler can be deployed in Active/Passive clusters or without clustering.

Figure 21: Example of a Standalone Profiler deployed in a typical Active/Active cluster

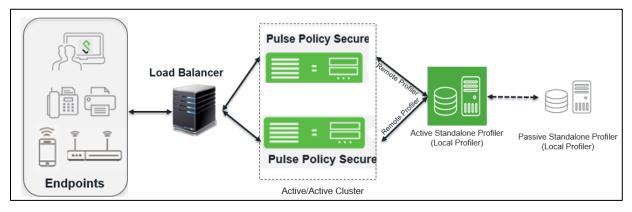

When user connects to a remote PCS or PPS and starts a session:

- Information such as hostname and IP address, device IP address and MAC address, session identifier, user-agent are retrieved by the session and sent to the Remote Profiler.
- The Remote Profiler returns Device OS, Device Manufacturer, Device Category and Session Identifier to PPS/PCS.
- The Remote Profiler updates the PCS/PPS session with the device attributes and triggers role reevaluation.

The following sections describe the steps to configure a Remote Profiler.

## Allowing Access to the Profiler

The first step is to allow PCS or PPS to connect to the Remote Profiler:

- 1. Log in to the PPS/PCS
- 2. Select Authentication > Auth. Servers.
- 3. Click on the **Administrator** link.
- 4. Select the **Users** tab.
- 5. Select the corresponding administrator user link, then select **Allow access to the Profiler using REST APIs** and **Save Changes**.

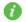

Note: REST API access to the Profiler can be enabled only for local administrators.

Figure 22: Allow Access to the Profiler

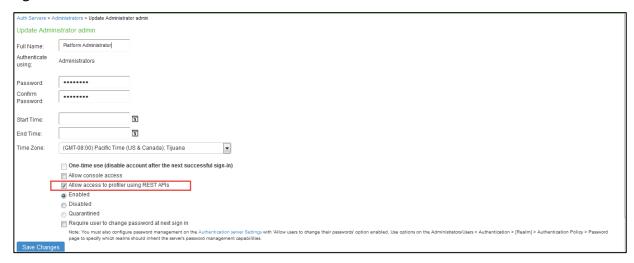

## Configuring Remote Profiler Authentication Server

To configure Remote Profiler Authentication Server, follow the procedure <u>Configuring the Profiler</u> Authentication Server.

- 1. Select Authentication > Auth. Servers.
- 2. Select Remote Profiler from the server type drop-down list and click New Server.
- 3. Enter a name for the Authentication server.
- 4. Enter the FQDN name or IP address of the PPS appliance where Standalone or Local Profiler is running.

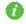

Note: Do not include http:// or https:// before the IP address.

Figure 23: New Remote Profiler

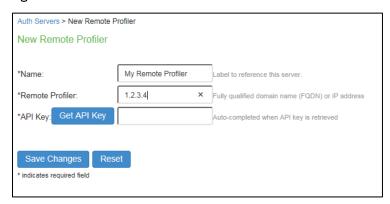

5. Click the **Get API Key** button to create a new key for secure communication with the Remote Profiler. In the Get API Key window, provide the credentials of valid administrator on PPS/Profiler server (see Allowing Access to the Profiler ) and click **Next**. The API key will be generated and displayed in the API Key field.

Figure 24: Get API Key

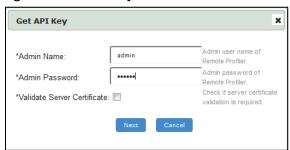

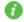

#### Note:

- If you already have the API key, you can enter it in the API Key field instead of clicking the **Get API Key** button.
- If trusted Root CA certificate validation is required, select the Validate Server Certificate check box.
- 6. Save changes.

Once created, communication ensues between the PCS or PPS appliance and the Remote Profiler. Device profile data can be viewed in the Device Discovery Report table in the Remote Profiler.

## Configuring Role-Mapping Rules for Profiled Devices

After creating the Remote Profiler Authentication Server, you can create role mapping rules based on endpoint profile. Follow the instructions in section <u>Configuring Role-Mapping Rules for Profiled Devices</u>.

## Additional Information

This section describes more information related to the Profiler.

#### Profiler License

To enable the Profiler functionality, a new Profiler license SKU needs to be installed.

**Upgrading to Profiler v1.3**: For Profiler versions prior to v1.3, the profiling stops and a prompt to install the Profiler license appears in the Dashboard and Overview pages. The existing profiled devices are preserved and on installing the Profiler license v1.3, the Profiler automatically starts profiling new devices.

**Expiry**: Upon expiry of Profiler license or on reaching profiled devices limit, a warning is displayed at the top of Dashboard and Overview pages similar to existing license warnings.

## **Device Discovery Report**

The Device Discovery Report Table Provides additional information about the devices.

• Endpoint History: Historical information is displayed in an expanded view based on IP address, sessions (remote, local) or profiles changes.

Figure 25: History based on IP Address

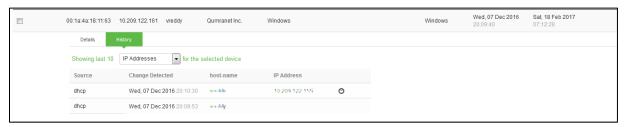

- Endpoint Filters: A list of filters is available for quick analysis of discovered devices.
  - o Filters based on time Last 24 hours, Last week, Last month
  - o Filters based on sessions Active sessions, Remote sessions, On-premise sessions
  - Filters based on actions of the discovered devices Managed devices, Unmanaged devices,
     Profiled devices, Approved and unapproved devices, Unprofiled devices,
     Profile changed devices.
     Manually edited devices,
     Devices with Notes

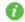

Note: If an endpoint is classified incorrectly, please see the Troubleshooting section to rectify the problem.

The Device Discovery Report Table allows the following operations for each of the listed devices.

- Approve/Unapprove: Each endpoint has an attribute called status and allows to manually approve or unappove a specific device. See <u>Device Sponsoring</u> for more information.
- Edit: Allows to edit Manufacturer, Category and Operating System fields. Manually Added or Edited device attributes are auto updated when the classifier updates its attributes. If you want to avoid updates from classifier, select Override any updates by the profiler and use this profile always for the device.
- Edit all similar devices: Allows to edit all similar devices which have same fingerprint. When similar devices are added, the updated fingerprint is used for profiling.
- **Submit a ticket**: The Profiler uses Fingerbank database to classify devices. It is possible that some devices are not correctly classified in this process. In such cases, the

administrator can use the Copy Fingerprint option to copy the fringerprint and send the relevant information about the wrongly classified device to the Pulse Secure using an E-mail. This information is verified before updating the Custom Fingerprint database.

Figure 26: Submit a ticket

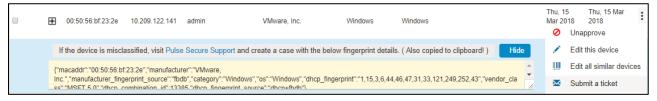

• **Delete:** Allows to delete a device. If the deleted devices are rediscovered by the Profiler, they are again included in the list.

## **Device Sponsoring**

The administrator can sponsor devices that belong to a set of pre-defined categories using the following steps.

- 1. Select categories that need manual approval.
- 2. Provide an e-mail address to receive notifications about the changes to the devices.

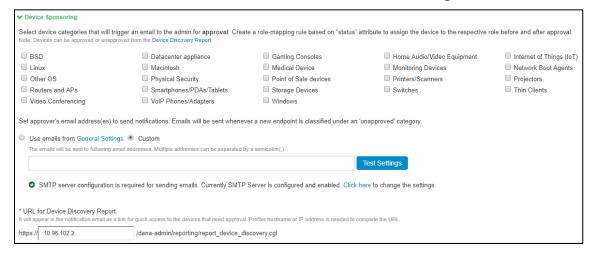

3. Configure the SMTP server.

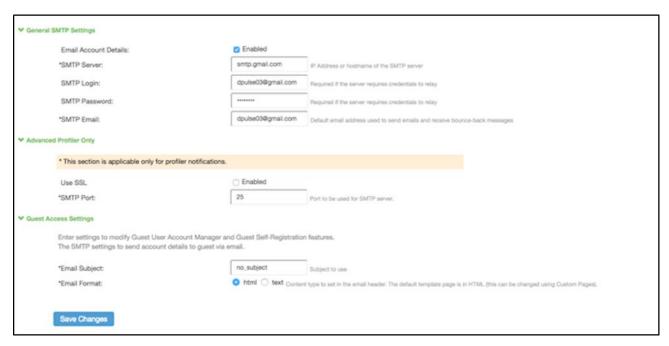

4. Write role mapping rule based on attribute **status** such that approved and unapproved devices have correct roles. Use **unapproved** or **approved** as the values in matching the rule.

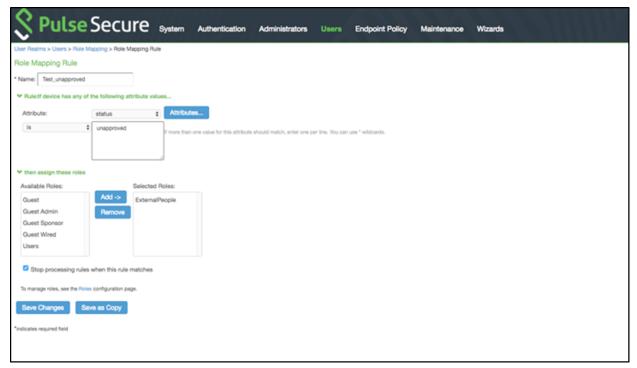

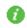

**Note:** If the device is not profiled, there is no status associated with it. To write status based rule for unprofiled and unapproved devices, use rules like deviceAttr.status != 'approved'.

5. An e-mail is sent with instructions to approve the devices.

## Export/Import

All configuration changes or settings can be exported/imported in XML or binary format. However, the Profiler database and the fingerprint database cannot be exported.

## **Detecting Spoof**

The profiler allows a mechanism to suspect MAC address spoofing, , provided MAC spoofing results in a profile change of the device. Profile change would be indicated by the *previous\_os* and *previous\_category* fields.

For example, MAC address spoofing can be detected if an endpoint was a printer in the stored profile and the latest profile indicates the same device as a Linux endpoint.

To detect spoof for a specific device, use the following Regexp in role mapping rule:

```
deviceAttr.previous_os != '' AND (deviceAttr.previous_os = 'Cisco VoIP' AND
deviceAttr.os != 'Cisco VoIP')
```

Use the following Regexp, which is common for all Operating Systems:

```
deviceAttr.previous_os != '' AND (deviceAttr.previous_os != deviceAttr.os)
```

Note: This feature works only when the actual device is profiled with information of OS and categories before spoofed device connects and profiled. Mac spoof suspect might not work when same OS or Category information is identified for original and spoofed device.

## Troubleshooting

The following tests helps to identify and solve basic problems associated with configurations of the Profiler.

| Test               | Result                                                                                     |
|--------------------|--------------------------------------------------------------------------------------------|
| DHCP Test          | <ul> <li>Verify if ports are receiving the DHCP packets.</li> </ul>                        |
|                    | <ul> <li>Detect a device when connected to network during the diagnostic run.</li> </ul>   |
| Switch Diagnostics | Verify switches are enabled                                                                |
|                    | Check if SNMP walk is successful or not                                                    |
|                    | • Check if Profiler can successfully read ARP table, CAM table, and SSID information       |
| SNMP (HOST) Test   | <ul> <li>Check if the Profiler can fetch the Endpoint information through SNMP.</li> </ul> |
| NMAP Scan Test     | • Check if NMAP scan is working for an IP address, which is prompted during diagnostic run |
| <u>Trap Test</u>   | Verify if trap is collected or not for a switch event.                                     |
|                    | <ul> <li>Detect a device when connected to network during the diagnostic run.</li> </ul>   |
| SMTP Test          | Troubleshoot any problem in configuration/reachability of SMTP server.                     |
|                    | Device sponsoring is available with email notification feature. It sends an email through  |
|                    | configured SMTP server and displays the status.                                            |

To execute the tests, perform the following steps:

- 1. Select Authentication > Auth Servers > < Profiler page > and select the Troubleshooting tab.
- 2. From the drop-down list, select the required test and click Run diagnostics.

Figure 27: Troubleshooting

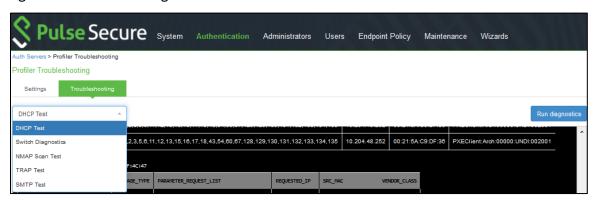

## **DHCP Test Example**

Figure 28: DHCP Test

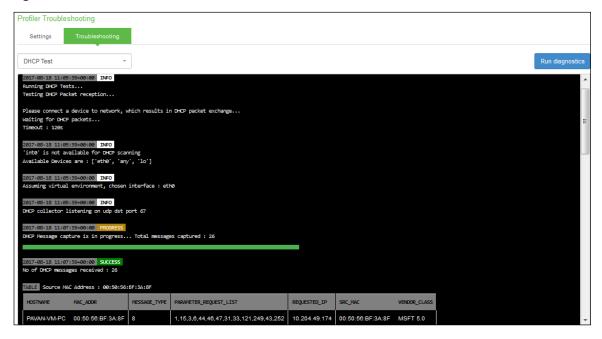

## Switch Diagnostics Example

Figure 29: Switch Diagnostics

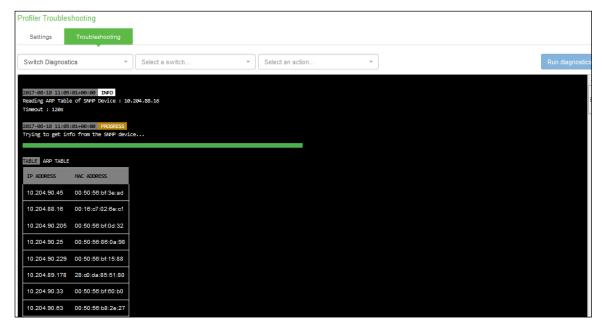

## NMAP Scan Test Example

### Figure 30: NMAP SCAN Test

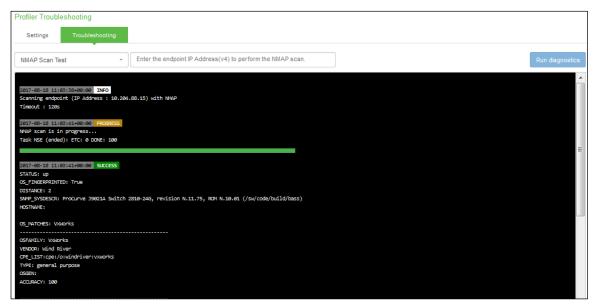

## Trap Test Example

### Figure 31: Trap Test

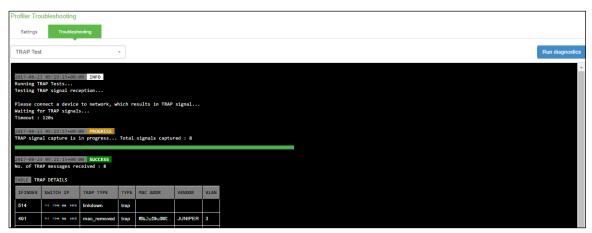

### **SMTP Test**

### Figure 32: SMTP Test

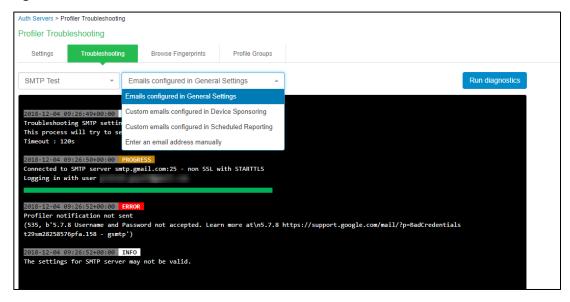

## **Profiler Logs**

The Profiler logs all its activities to the Event Log and Administrator Access Logs. To see the Profiler logs in the Event log, select **Log/Monitoring > Events > Log Settings** and enable the "Profiler Events".

Figure 33: List of Events to Log

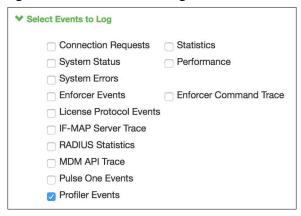

Table 1: Related logs

| When                          | Where     | What                                                                                                    |
|-------------------------------|-----------|----------------------------------------------------------------------------------------------------|
| System start                  | Event Log | Starting services:classifier                                                                                                    |
|                               |           | Starting services: dhcp-collector                                                                                                   |
|                               |           | Starting services: nmap-collector                                                                                                   |
|                               |           | Starting services: snmp-collector                                                                                                   |
| New device profiled           | Event Log | Device (xxxxxxxxxxxx) is classified as Generic Android.                                                                             |
| Device not profiled           | Event Log | The Profiler is not able to classify Device (XX:XX:XX:XX:XX)                                                                        |
| Profile change                | Event Log | Device ('XX:XX:XX:XX:XX ') has changed profile from 'Windows' to 'Linux'                                                            |
| Fingerprint DB initialization | Event Log | Warning: Fingerprint DB Initialization: Fingerprint database not found.                                                             |
|                               |           | Warning: Fingerprint DB Initialization: Fingerprint database is not                                                                 |
|                               |           | the latest. Device profiles cannot be normalized.                                                                                   |
| Polling SNMP switch           | Event Log | Polling SNMP switch: 'Name: hp IP: XX.XX.XX Version: 3'                                                                             |
|                               |           | SNMP Scan: 'Start: Fri Jul 22 xx:xx:xx 2016'                                                                                        |
|                               |           | SNMP endpoint count: For WLC named XX is XX                                                                                         |
|                               |           | SNMP endpoint count: For Switch named XXX is XX                                                                                     |
|                               |           | SNMP endpoint count: No endpoints connected to switch Or WLC named XXX                                                              |
|                               |           | SNMP endpoint count: Total XX                                                                                                    |
|                               |           | SNMPPollError: authorizationError (access denied to that object)                                                                    |
|                               |           | while getting info with OID: X.X.X.X.X from the Switch: XX.XX.XX                                                                    |
|                               |           | community: XXX context: XXX                                                                                                    |
|                               |           | SNMPPollError: Switch (Name: XXX IP: XX.XX.XX) is disabled                                                                          |
|                               |           | under Endpoint Policy->Network Access->SNMP Device-                                                                                 |
|                               |           | >Configuration. Please enable to start polling                                                                                      |
|                               |           | SNMPPollError: Unable to retrieve the CAM table from the switch. (Name: XXX IP: XX.XX.XX.XX). Please check the Switch configuration |

| Fetching devices from switches   | Event Log | SNMP Endpoint Count: 'For Switch named nn:nn:nn is 278'                                                                                          |
|----------------------------------|-----------|----------------------------------------------------------------------------------------------------|
| Cluster replication              | Event Log | Starting services: Profiler replicator Started syncing state Completed syncing state                                                             |
| WMI user related changes         | Event Log | WMI Scanning endpoint: 'Mac:XX:XX:XX:XX:XX ip:XX.XX.XX.XX'                                                                                       |
| WMI connection to endpoint fails | Event Log | WMI Connection failed: endpoint Mac:XX:XX:XX:XX:XX:XX ip:XX.XX.XX reason XXX WMI Query failed: endpoint Mac:XX:XX:XX:XX:XX ip:XX.XX.XX query XXX |

## Appendix: Configuring Cisco Switches

## Configure DHCP Forwarding

Use the following commands to configure DHCP forwarding across VLANs on Cisco switches.

```
1. interface <VLAN NAME>
```

```
2. ip address <IP ADDRESS> <NETMASK>
```

- 3. ip helper-address <DHCP SERVER IP>
- 4. ip helper-address <PPS IP>

## Configure CDP/LLDP

Use the following commands to enable CDP/LLDP on Cisco switches.

- 1. cdp run
- 2. lldp run

## Configure SNMP Traps

Use the following commands to configure SNMP Traps on Cisco switches.

### Interface level configuration

```
interface GigabitEthernet1/0/16
description <Description message >
switchport access vlan 74
switchport mode access
snmp trap mac-notification change added
snmp trap mac-notification change removed
snmp trap link-status permit duplicates
spanning-tree portfast

snmp-server enable traps snmp authentication linkdown linkup coldstart
warmstart
snmp-server enable traps mac-notification change move threshold
snmp-server host <PPS IPAddr> version 2c <snmp community String> mac-
notification snmp
```

#### Mac-Notification

```
mac address-table notification change interval 0
mac address-table notification change
mac address-table notification mac-move
mac address-table aging-time 3600
```

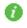

**Note:** The MAC change notifications are not expected from the Trunk ports; the administrator should not enable MAC change notifications on the Trunk ports.

## Configure RSPAN

Use the following steps to configure RSPAN on Cisco Catalyst switches:

- 1. Create a VLAN that will be used as an RSPAN-VLAN on both switches. In this example, we used VLAN ID 999 as the RSPAN-VLAN.
- 2. Allow the RSPAN-VLAN on the trunk port between Switch1 and Switch2.

The configuration details are as follows:

### Switch 1 (Source switch)

#### Switch1#conf t

Enter configuration commands, one per line. End with CNTL/Z.

Switch1(config)# vlan 999

Switch1(config-vlan)# name RSPAN-Vlan

Switch1(config-vlan)# remote-span

Switch1(config-vlan)# exit

Switch1(config)# monitor session 1 source interface Gi0/1 rx

Switch1(config)# monitor session 1 destination remote vlan 999

Switch1(config)# end

### Allow VLAN ID 999 on the Trunk Port Gi0/2

Switch1# sh run int g0/2

Building configuration...

Current configuration: 175 bytes

ı

interface GigabitEthernet0/2

description To-Switch2-port-Gi0/1

switchport trunk encapsulation dot1q

switchport trunk allowed vlan 999

switchport mode trunk end

### Switch2 (Destination switch)

Switch2# conf t

Enter configuration commands, one per line. End with CNTL/Z.

Switch2(config)# vlan 999

Switch2(config-vlan)# name RSPAN-Vlan

Switch2(config-vlan)# remote-span

Switch2(config-vlan)# exit

Switch2(config)# monitor session 1 source remote vlan 999

Switch2(config)# end

#### Allow VLAN ID 999 on the Trunk Port Gi0/1

```
Switch2# sh run int g0/1
Building configuration...
Current configuration: 175 bytes
!
interface GigabitEthernet0/1
description To-Switch1-port-Gi0/2
switchport trunk encapsulation dot1q
switchport trunk allowed vlan 999
switchport mode trunk end
```

### Add Native VLAN ID 60 and Allow VLAN ID 999 on Trunk Port Gi0/2

```
Switch1# sh run int g0/2
Building configuration...
Current configuration: 175 bytes
!
interface GigabitEthernet0/2
description To-Switch2-port-Gi0/2
switchport trunk encapsulation dot1q
switchport trunk allowed vlan 999
switchport trunk native vlan 60
switchport mode trunk end
```

## Forward HTTP User Agent Data

Use the following steps to forward HTTP User Agent data from a Cisco WLC 2500 to PPS. The steps may vary slightly if you are using a different model of Cisco WLC.

1. Log in to the web-based management console of the wireless LAN controller. Click the **Advanced** button at the top right corner of the page.

Figure 34: Wireless LAN Controller Web UI

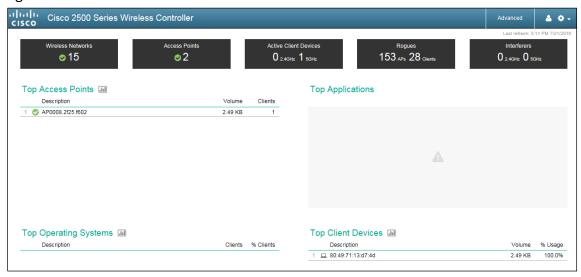

2. Select WLANs from the top menu and then click on the corresponding SSID.

Figure 35: WLANS

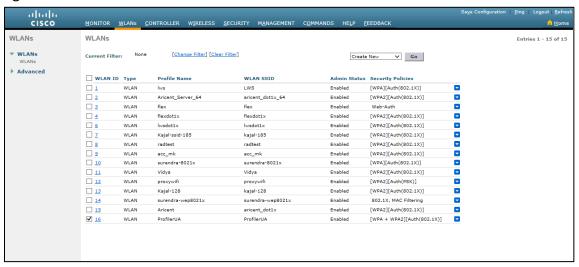

3. Click the Advanced tab and then select the HTTP Profiling check box.

Figure 36: HTTP Profiling

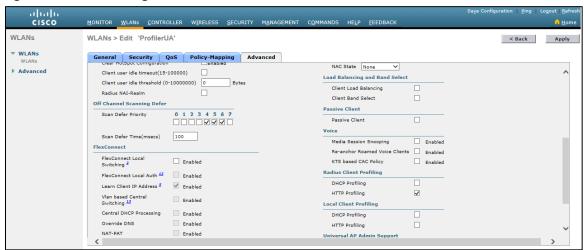

4. Click **Apply** to save the changes.

## Appendix: Configuring Juniper Switches

## Configure DHCP Forwarding

Use the following commands to configure DHCP forwarding across VLANs on Juniper switches.

- 1. set forwarding-options helpers bootp interface <VLAN NAME>
- 2. set forwarding-options helpers bootp server <DHCP SERVER IP>
- 3. set forwarding-options helpers bootp server <PPS IP>

For Juniper Switch OS version 15.x and above

```
4. set forwarding-options dhcp-relay server-group dhcp-server <DHCP Sever>
```

- 5. set forwarding-options dhcp-relay server-group dhcp-server <PPS IP>
- 6. set forwarding-options dhcp-relay active-server-group dhcp-server
- 7. set forwarding-options dhcp-relay group dhcp-server interface irb.X
- 8. set forwarding-options dhcp-relay group dhcp-server interface irb.y

### Configure LLDP

Use the following commands to enable LLDP on Juniper switches:

```
set protocols lldp interface all
```

## **Configure SNMP Traps**

Use the following commands to configure SNMP Traps on Juniper switches.

#### Global Level Configuration

```
set groups global snmp community public authorization read-only
set groups global snmp trap-options
set groups global snmp trap-group profiler version all
set groups global snmp trap-group profiler targets <PPS IP Address>
set groups global snmp traceoptions file profiler
set groups global snmp traceoptions flag all
set groups gobal
set apply-groups global
```

### Interface Level Configuration

```
set interfaces ge-0/0/0 enable
set interfaces ge-0/0/0 traps
```

### SNMP Specific Configuration

```
set snmp view all oid .1
set snmp community public view all
set snmp community public authorization read-only
set snmp trap-group profiler
```

#### MAC Notification

set switch-options mac-notification notification-interval 1

### Configure RSPAN

Use the following steps to configure basic remote port mirroring.

### Source Switch Configuration

1. Configure the VLAN tag ID for the remote-monitor VLAN.

```
[edit vlans]
user@switch# set remote-monitor vlan-id 999
```

2. Configure the interface on the network port connected to the destination switch for trunk mode and associate it with the remote-monitor VLAN.

```
[edit interfaces] user@switch# set ge-0/0/2 unit 0 family ethernet-switching port-mode trunk user@switch# set ge-0/0/2 unit 0 family ethernet-switching vlan members ggg
```

3. Configure the ge-0/0/2 interface for egress-only traffic so that traffic can only egress from the interface.

```
[edit vlans]
user@switch# set remote-monitor interface ge-0/0/2 egress
```

4. Configure the employee-monitor analyzer.

```
[edit ethernet-switching-options] user@switch# set analyzer employee-monitor input ingress interface ge- 0/0/1.0 user@switch# set analyzer employee-monitor input egress interface ge- 0/0/1.0 user@switch# set analyzer Port Mirroring employee-monitor loss-priority high user@switch# set analyzer employee-monitor output vlan remote-monitor
```

### **Destination Switch Configuration**

1. Configure the VLAN tag ID for the remote-monitor VLAN:

```
[edit vlans]
user@switch# set remote-monitor vlan-id 999
```

2. Configure the interface on the destination switch for trunk mode and associate it with the remotemonitor VLAN:

```
[edit interfaces] user@switch# set ge-0/0/1 unit 0 family ethernet-switching port-mode trunk user@switch# set ge-0/0/1 unit 0 family ethernet-switching vlan members 999
```

3. Configure the interface connected to the destination switch for trunk mode and associate it with the remote-monitor VLAN:

```
[edit interfaces] user@switch# set ge-0/0/2 unit 0 family ethernet-switching port-mode trunk user@switch# set ge-0/0/2 unit 0 family ethernet-switching vlan members 999
```

## Appendix: Configuring HP (Procurve) Switches

## Configure DHCP Forwarding

Use the following commands to configure DHCP forwarding across VLANs on HP switches.

- 1. vlan <VLAN NAME>
- 2. ip helper-address <DHCP SERVER IP>
- 3. ip helper-address <PPS IP>

### Configure LLDP

Use the following commands to enable LLDP on HP switches:

ProCurve Switch 2810-24G(config) # lldp run

## Configure SNMP Traps

Use the following commands to configure SNMP Traps on HP switches.

```
snmp-server community "public"
snmp-server community "private" unrestricted
snmp-server host <PPS IP Address> community "public" trap-level all Trap
```

### LinkUp/LinkDown Configuration

snmp-server enable traps link-change 5

#### Mac Notification

snmp-server enable traps mac-notify

## Configure RSPAN

Use the following commands to configure remote mirroring from the command line interface.

### Source Switch Configuration

Configure the switch mirror sessions.

ProCurve\_source\_switch(config) # mirror <1-4> [name <name>] remote ip <srcip-add> <srcudp-port> <dst-ip-add>

#### **Destination Switch Configuration**

Configure the switch mirror endpoint.

ProCurve\_dst\_switch(config)# mirror endpoint ip <src-ip-add> <src-udp-port> <dst-ip-add> port <port#>

## Appendix: Ports Used for Profiling

Ensure firewall allows traffic on the following Profiler ports for profiling devices.

| Protocol          | Associated Ports                                                                   |
|-------------------|------------------------------------------------------------------------------------|
| Incoming          |                                                                                    |
| DHCP              | 67 (UDP)                                                                           |
| SNMP trap         | 162 (UDP)                                                                          |
| RADIUS accounting | 1813 (UDP) (for user agent classification from WLCs)                               |
| HTTP REST API     | 443                                                                                |
| Outgoing          |                                                                                    |
| SNMP              | 161 (UDP)                                                                          |
| Nmap              | • 53,67,68,123,135,137,138,139,161,445,500,520,631,143 4,1900 (UDP)                |
|                   | • 21,22,23,25,53,80,88,110,135,139,143,443,445,830,3306, 3389,8080,8085,8086 (TCP) |
| SSH               | 22 (TCP)                                                                           |
| WMI               | 132 (TCP)                                                                          |
| MDM               | 443 (over HTTP REST APIs)                                                          |